## **Trip/Visit Payments**

When you first log into MCAS, click on "Trips & Visits" located on the left side of the screen

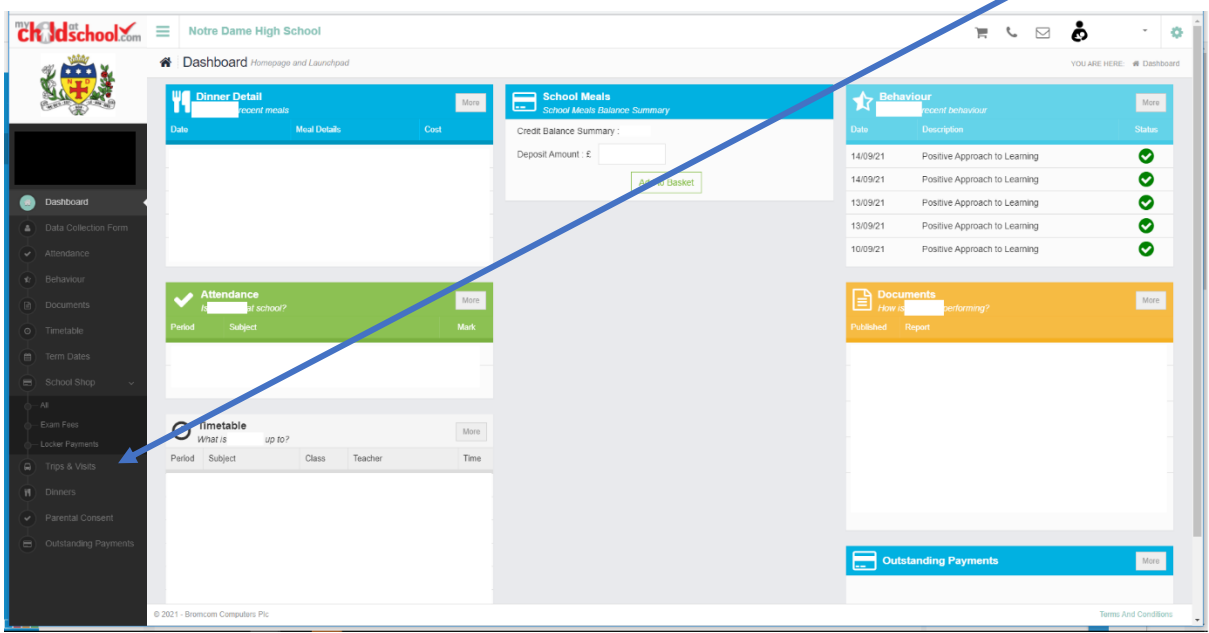

You will be taken to the following screen, which will display any Trips/Visits that the student is eligible to attend. You will need to select the trip that you want to make payment for

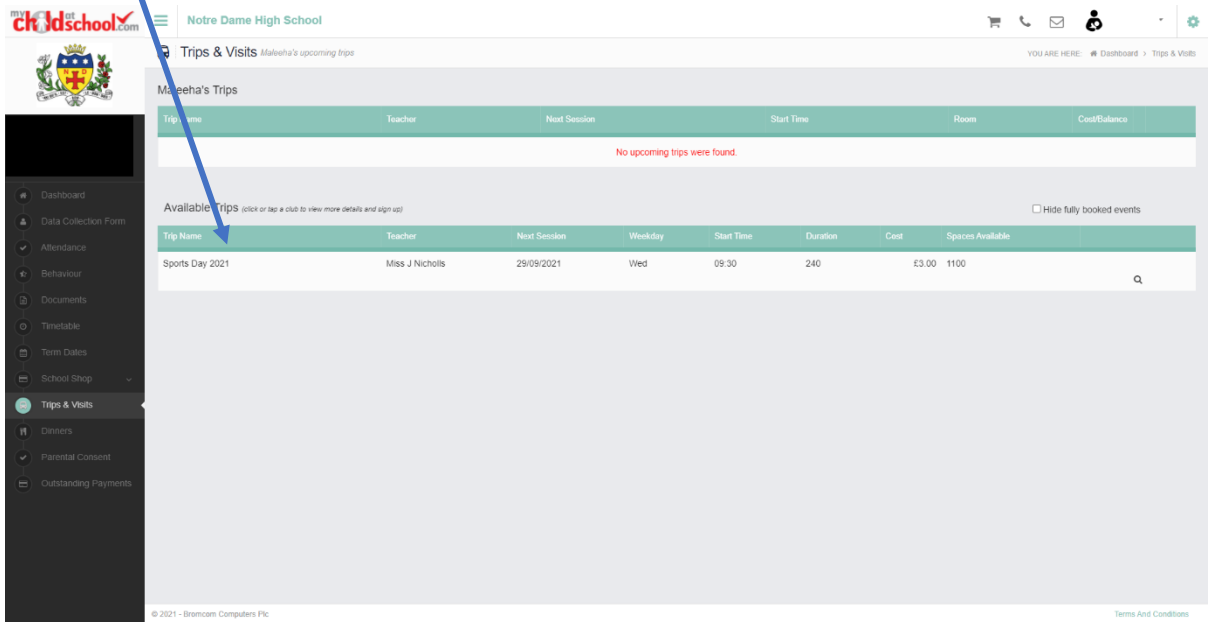

Once the trip has been selected the following box will pop up. Check that the details are correct and then click "Add To Basket"

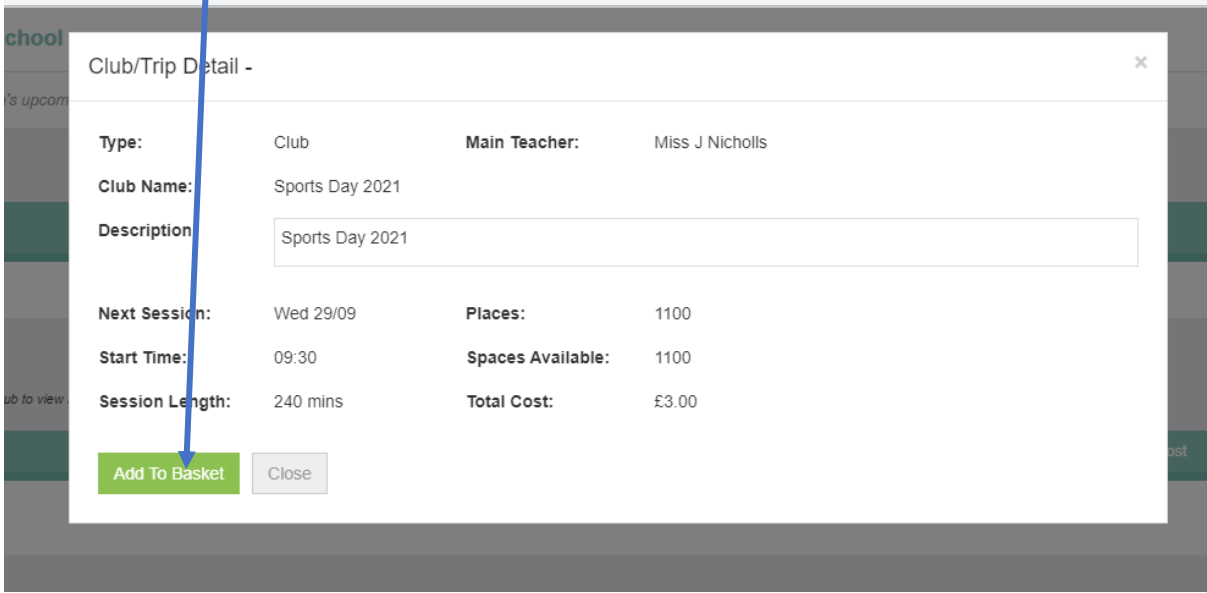

For most trips you will be required to give parental consent, you will not be able to proceed until the consent has been given. The consent box will pop up automatically once you have added your item to the basket. You will need to click on "Yes I give consent"

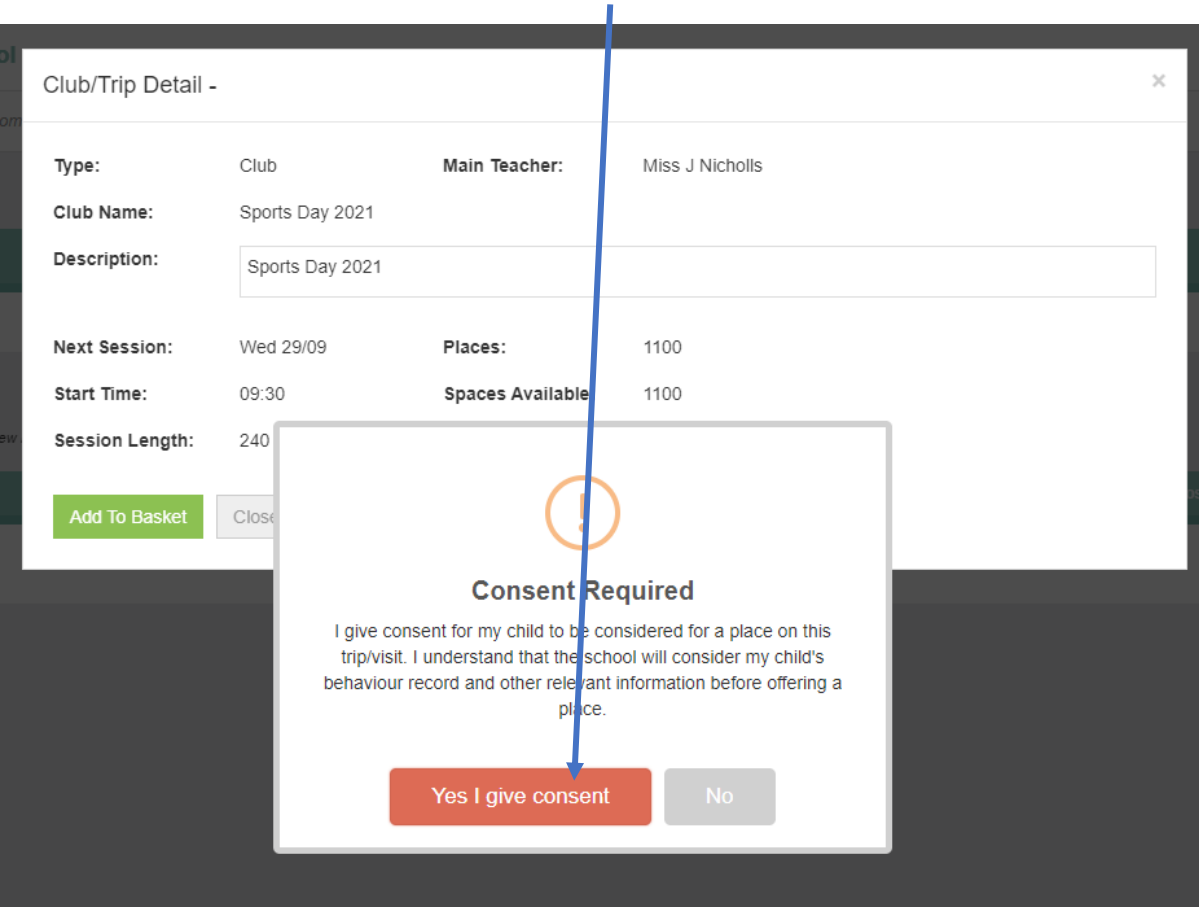

The item should now show in your basket. You can add multiple items from trips, school shop and school meal into the basket and make a single payment for everything.

Once you are satisfied that all the items you want to pay for are in the basket then click on checkout item

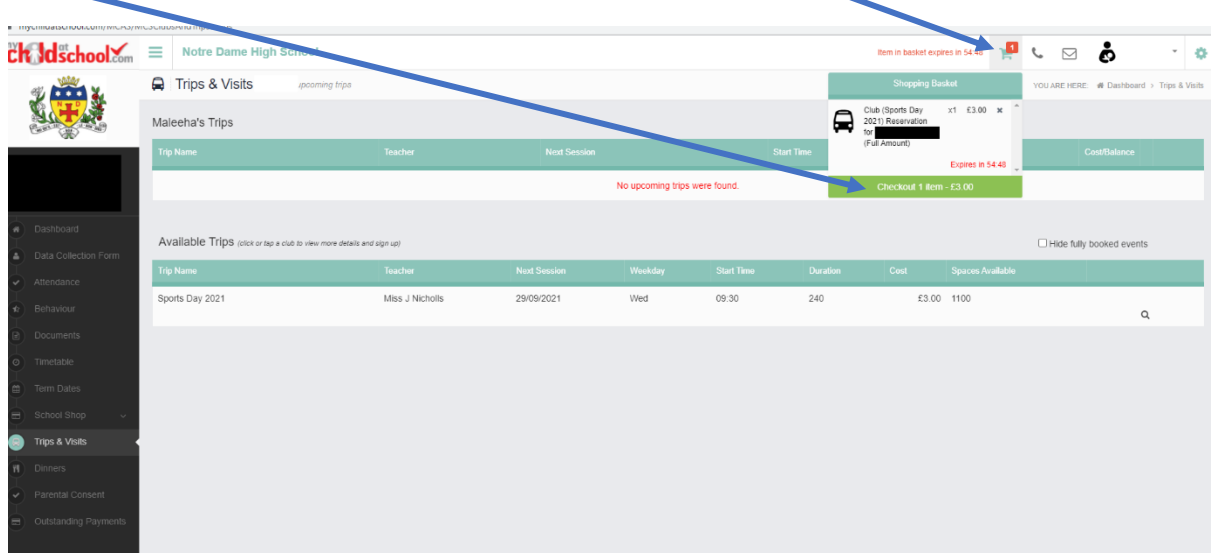

You will be taken to the next screen, again please check the basket to make sure that you are making the correct payment. If you are happy with the items in your basket then click on "Checkout"

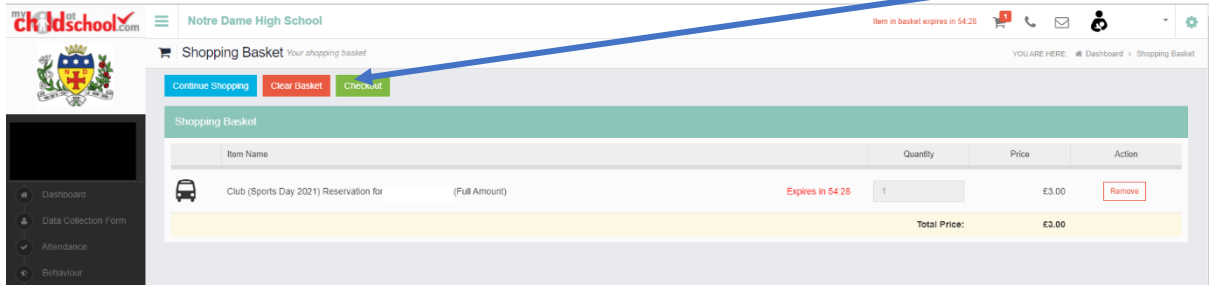

You will then be taken to a page to input your payment details, once complete scroll down and select "Confirm & Pay"

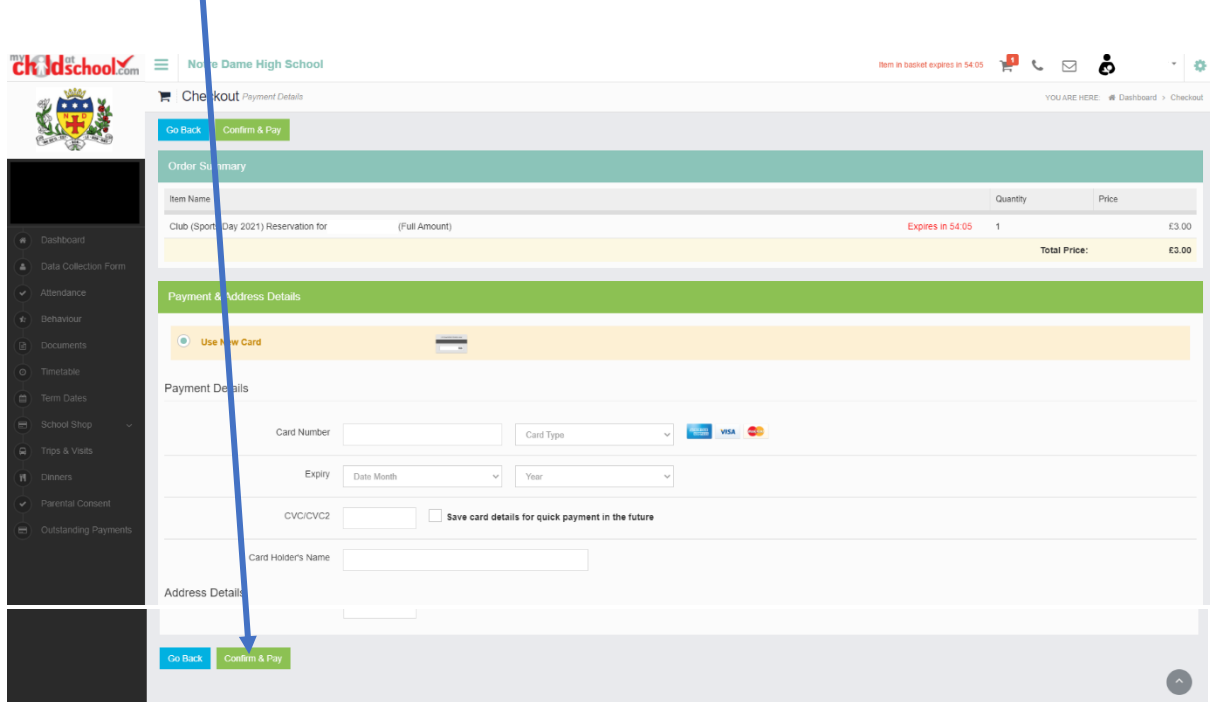

The transaction should now be complete. If you have any difficulties with this then please contact [finance@notredame-high.co.uk](mailto:finance@notredame-high.co.uk)